# Statistiek en de TI-84

De TI-84 beschikt over een groot aantal statistische functies. Onder andere kan hij allerlei diagrammen maken en centrummaten en spreidingsmaten voor je berekenen. **Loop eerst het practicum: 'Basistechnieken TI-84' door.** 

#### **Inhoud**

- **Statistische gegevens invoeren**
- **Diagrammen**
- **Centrummaten en spreidingsmaten**

# **Statistische gegevens invoeren**

Je ziet hier een tabel met daarin de schoenmaten van een groep van 30 mannen:

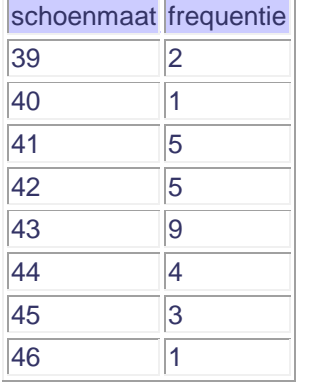

**▲**

Deze tabel kun je in je grafische rekenmachine invoeren in het STAT-menu:

- Toets: STAT en ga naar 1: Edit.
- $\overline{\phantom{a}}$  Je krijgt dan een aantal lijsten naast elkaar te zien: L1, L2, ..., L6; met de pijltjestoetsen kun je door die lijsten lopen. Maak ze als dat nodig is eerst leeg in het MEM-menu:  $\boxed{2nd}$  en dan 4: CIrAllLists **ENTER**.
- Gebruik nu twee lijsten voor de tabel hierboven, bijvoorbeeld: L1 vul je met schoenmaten, L2 met de frequenties. Werk met de pijltjestoetsen!

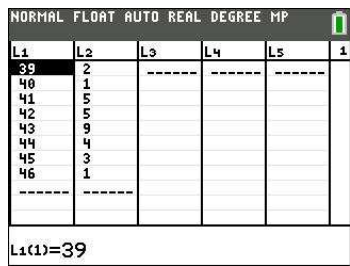

## **Diagrammen**

Nu je een frequentietabel hebt ingevoerd, kun je allerlei diagrammen maken met behulp van STAT PLOT. Je bereikt dat met:  $\sqrt{2}$ ndl $\sqrt{2}$ . Je krijgt dan het eerste venster hiernaast.

Kies je voor 1: Plot1, dan kun je het eerste diagram instellen, je ziet dan het tweede venster hiernaast.

Kies voor On ENTER en loop met de pijltjestoetsen naar en door Type. Kies het type plaatie, controleer of Xlist op L<sub>1</sub> en Freq op L<sub>2</sub> staat ingesteld. Indien dat niet het geval is, zorg daar dan voor. L<sub>1</sub> en L<sub>2</sub> vind je met  $\sqrt{2nd}$ [1] en  $\sqrt{2nd}$ [2]. Door  $\sqrt{GRAPH}$  te toetsen zou het gekozen diagram in beeld moeten komen, afhankelijk van de scherminstellingen.

Om het histogram correct in beeld te krijgen moet je in **WINDOW** letten op de juiste instelling van Xmin (de linkergrens van de eerste staaf) en Xscl (de breedte van elke staaf).

Denk er om dat ook bij gehele getallen (zoals hier bij de schoenmaten) de staven een bepaalde breedte krijgen; je moet in feite altijd uitgaan van een **klassenindeling** en de waarnemingsgetallen

opvatten als de klassemiddens. Bij de gegevens hierboven is het getal 39 dus eigenlijk de klasse 38,5 –< 39,5. De linkergrens van de eerste staaf is daarom 38,5 en de breedte van elke staaf is 1. Dus je moet het venster zo instellen dat Xmin =  $38,5$ , Xmax =  $46,5$  (of iets meer), Xscl = 1, Ymin = 0 (of iets minder), Ymax =  $9$  (of iets meer) en Yscl = 1.

Met **TRACE** loop je over de middens van de bovenkanten van een staafdiagram, of kun je minimum, maximum, mediaan, kwartielen aflezen in een boxplot.

Breng achtereenvolgens met de gegevens hierboven in beeld: een staafdiagram, een lijndiagram, een boxplot. Zoek uit welk verschil er is tussen beide soorten boxplot in je rekenmachine. Werk ook eens met andere gegevens, kies met name ook eens gegevens die in klassen zijn ingedeeld.

 $4:PlotsOff$ 5:PlotsOn NORMAL FLOAT AUTO REAL DEGREE MP 2011 Plot2 Plot3 On Off ———<br>Type:⊠∠Mo@tt\_ob\_iZ Xlist:L1 Freg:Lz<br>Color:<mark> BLUE |</mark>

NORMAL FLOAT AUTO REAL DEGREE MP

STAT PLOTS  $\frac{\text{IPPlot1...Off}}{\text{ln 12}}$  $2:Plot2...Off$  $\leq$  L1  $3:Plot3...Off$ 

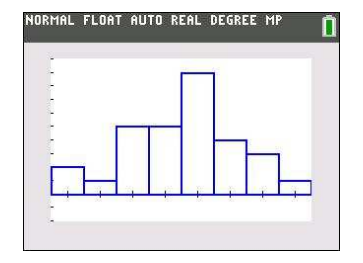

**▲**

## **Centrummaten en spreidingsmaten**

Gebruik weer de gegevens uit de voorgaande tekst (de schoenmaten). Om de verschillende centrumen spreidingsmaten in één keer in beeld te krijgen, ga je zo te werk:

- Toets STAT, kies de tab CALC en dan 1: 1-Var Stats
- Zet achter *List* L<sub>1</sub> en achter *FreqList* L<sub>2</sub>.<br>■ Ga op *Calculate* staan en druk op FNTER
- Ga op Calculate staan en druk op [ENTER].

Nu vind je:

- de gemiddelde schoenmaat is ongeveer 42,6 per leerling;
- alle schoenmaten samen kwamen uit op 1277 (hier een zinloos getal);
- de som van de kwadraten van de schoenmaten (hier een zinloos getal);
- de standaarddeviatie Sx bij delen door 29 (niet gebruiken);
- $\blacksquare$  de standaarddeviatie σx is ongeveer 1,69;
- er waren in totaal 30 mannen;
- de kleinste maat is 39 (pijltjestoets naar beneden);
- het eerste kwartiel is 41;
- de mediaan is 43:
- **het derde kwartiel is 44;**
- de grootste maat is 46.

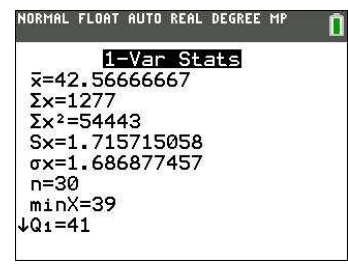

Doe dit ook eens met een tabel met gegevens die in klassen zijn ingedeeld. Denk er om dat je dan de **klassemiddens** als waarnemingsgetallen gebruikt!

**▲**